## IMI コロキウム接続案内

標題の件について、以下に記載致します。

- 1. 日時: 10 月 12 日(水) (16:45-17:45)
- 2. 開催場所: Zoom によるオンラインコロキウム
- 3. 参加予定者: 九州大学数理学研究院・IMI 関係者
- 4. Zoom 接続方法 事前に以下の手順で接続確認をお願いします。開始 30 分前には開室します。 開室後、待合室に接続されます。その後、管理者が入室許可します。

[準備] iOS や Android 携帯電話等で参加される場合は,最後のアイコンをクリックして, 事前に Zoom Cloud Meetings アプリをインストールして下さい.パソコン(Windows/Mac 等)ではブラウザで会議室接 続時に必要なアプリが自動でインストールされます.

- (ア) 以下のホームページに接続して下さい。 https://us06web.zoom.us/j/89589739895?pwd=aUFKN1FSYVJmZ21jaXNTd3o3bGVOUT09 パスワードとミーティング ID は自動的に送信され、待合室に接続されます。 待合室からの入室許可は、接続アカウント名(氏名)で判断しますので、教員は氏名(フ ルネーム)、学生は学籍番号(苗字) (例:1SC○○○○○A(○○))で入室して下さい。
- (イ) アプリ等によっては、Zoom アカウント設定を行なっていなくても、以下のミーテ ィング ID とパスワードを入力することでも接続可能です。

ミーティング ID: 895 8973 9895 パスワード: 450408

- (ウ) 画面下にあるマイクとカメラのアイコンをクリックして、自分の音声や画像の送信 を制御します。管理者権限で、マイクは「ミュート」にするように設定しています。 質問等の発言をしたい場合には、Zoom の挙手機能、またはチャット機能を利用してお 知らせ頂ければ、ミュート解除の権限をお渡し致します。
- ※ 挙手機能は、パソコンでは画面下部の参加者一覧から、Zoom モバイルでは画面右上の詳細から使用 できます。チャット機能はパソコンでは画面下部、Zoom モバイルでは画面右上の詳細にあります。
- ※ Zoom モバイル(iPhone, iPad, Android)アプリ (下のアイコンをクリックしてダウンロードします)

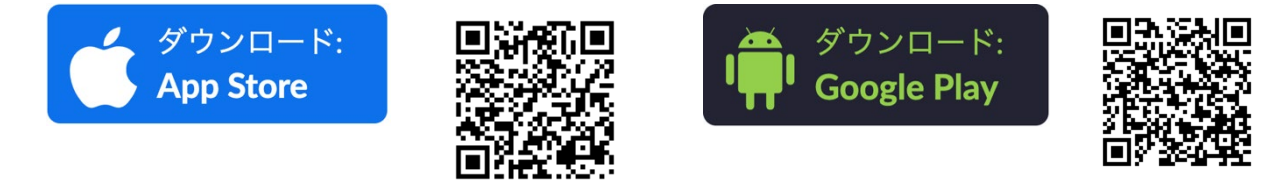

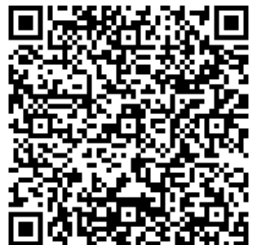